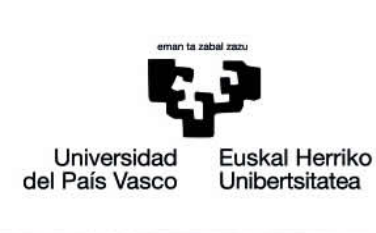

Manual de eGela

# **GESTIÓN DE USUARIOS:** PARTICIPANTES, GRUPOS<br>Y MATRICULACIÓN

www.ehu.eus

## Indice de contenidos

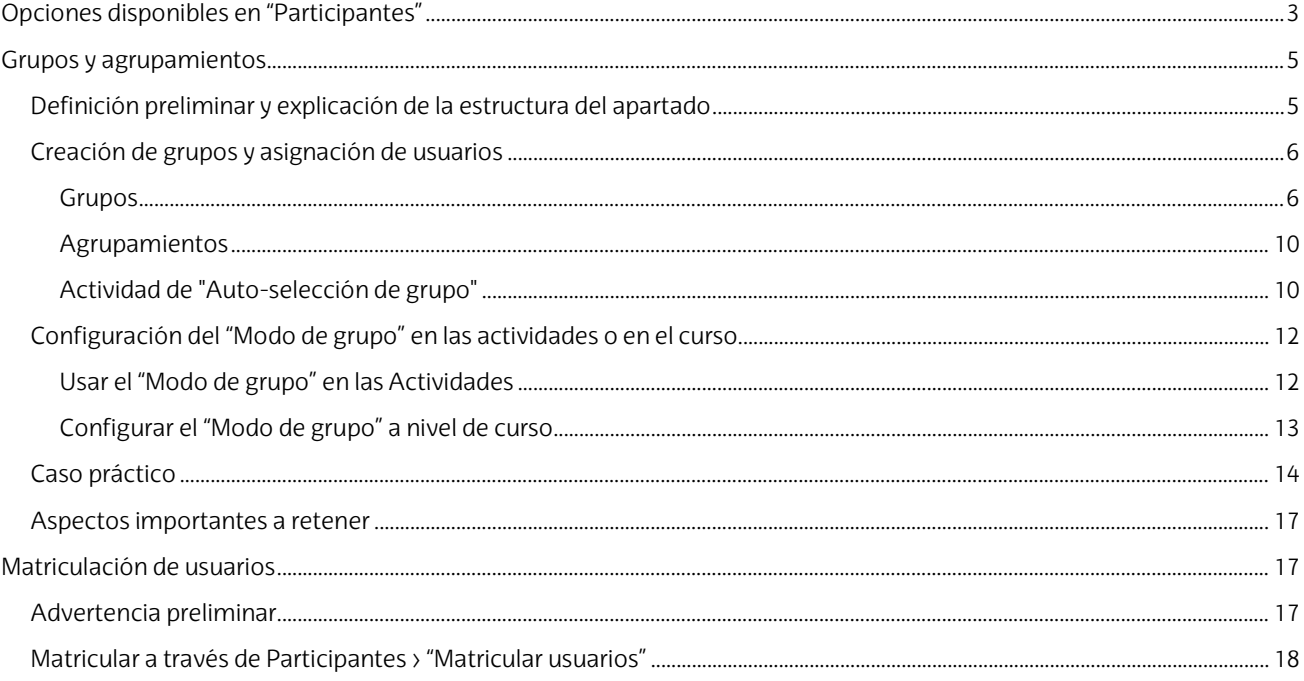

El presente manual ha sido desarrollado por eCampus, Campus Virtual de la Universidad del País Vasco / Euskal Herriko Unibertsitatea Este manual y el resto de los manuales de eCampus puede descargarse desde la página https://www.ehu.eus/es/web/ecampus/manuales

Esta obra está bajo una licencia Reconocimiento-No comercial-Compartir bajo la misma licencia 3.0 Internacional de Creative Commons. Para ver una copia de esta licencia, visite http://creativecommons.org/licenses/by-nc-sa/3.0/es/

## <span id="page-2-0"></span>**Opciones disponibles en "Participantes"**

En la sección "Participantes" se puede:

- ver el **listado de usuarios** matriculados en el curso,
- **filtrar el listado de usuarios** por distintos criterios de búsqueda y
- realizar **acciones con los usuarios seleccionados**, como enviar mensajes o descargar el listado seleccionado en distintos formatos.

Esta sección tiene también acceso a las opciones de **gestión de grupos / agrupamientos** y de **matriculación de usuarios**. Estas opciones se tratan en otros apartados a continuación, en este mismo manual.

Para acceder a esta sección pulsar sobre "**Participantes**" (1) en la columna lateral izquierda. El **listado de participantes** (2) se muestra en área central, acompañado de un desplegable para utilizar **filtros de búsqueda** (2.1), un filtro por iniciales de "Nombre" y "Apellido" (2.2) y un menú de acciones "Con los usuarios seleccionados" (2.3). Además, desde esta página se puede acceder a "**Matricular usuarios**" (3) y a distintas opciones relacionados con la gestión de usuarios (Grupos, Métodos de matriculación...) en el "**Menú de acciones**" (4).

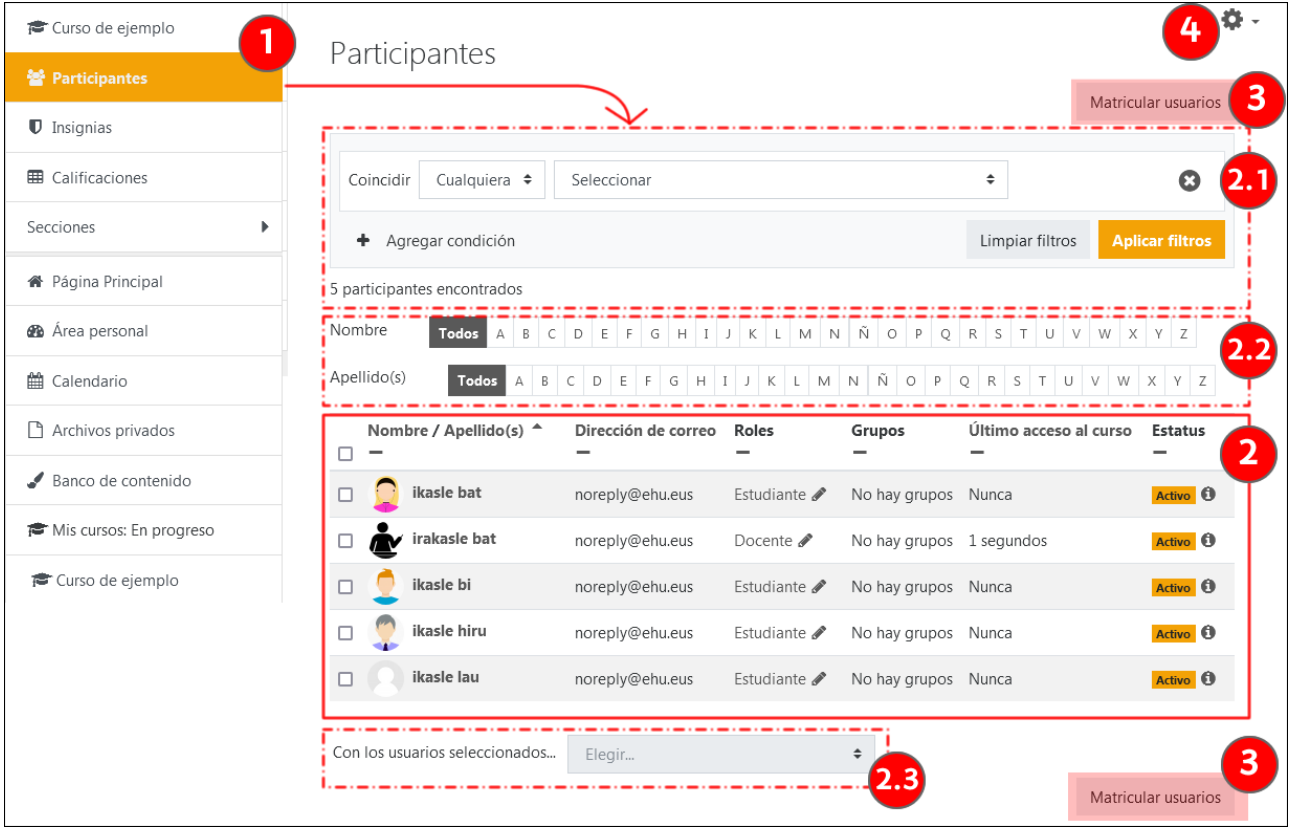

En el listado de "Participantes" podemos seleccionar a todos o algunos de los estudiantes y realizar una serie de acciones sobre los mismos, como enviar un mensaje o añadir una nota.

Por defecto, el listado de "Participantes" está ordenado en función del último acceso a la plataforma y se muestran únicamente los 20 primeros. Cuando el número de usuarios es superior a veinte, aparece en la parte inferior de la tabla un **menú para acceder al resto de las páginas** (1) y una opción para **mostrar la tabla completa en una sola página** (2).

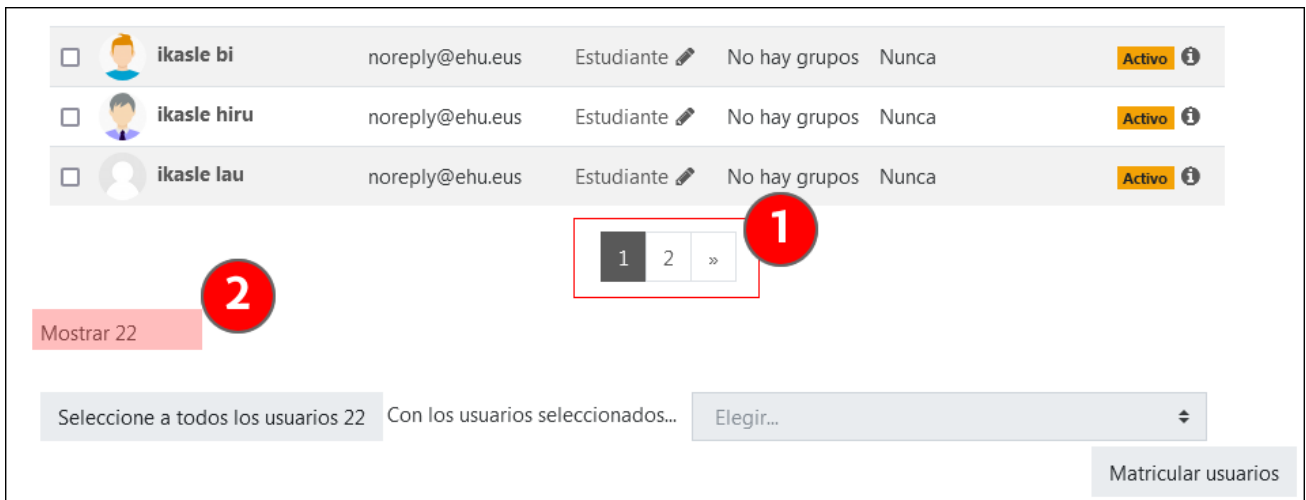

El menú para búsquedas permite combinar distintos filtros, como se muestra en la imagen a continuación. El menú con los filtros disponibles (1) se muestra sobreimpreso en la imagen. El criterio "Grupos" solo se mostrará cuando existan grupos en el curso.

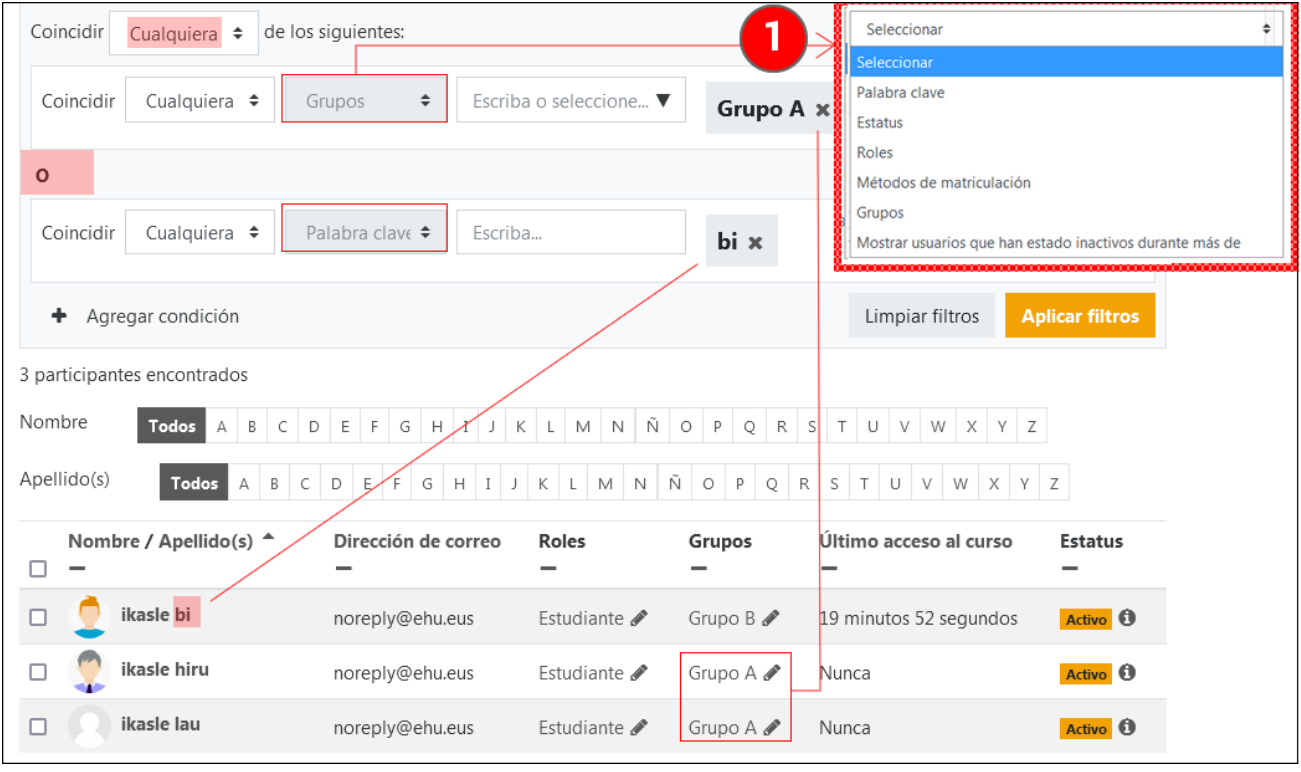

Debajo de la tabla de participantes está el menú con las opciones disponibles sobre los usuarios seleccionados:

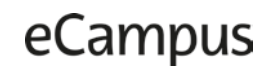

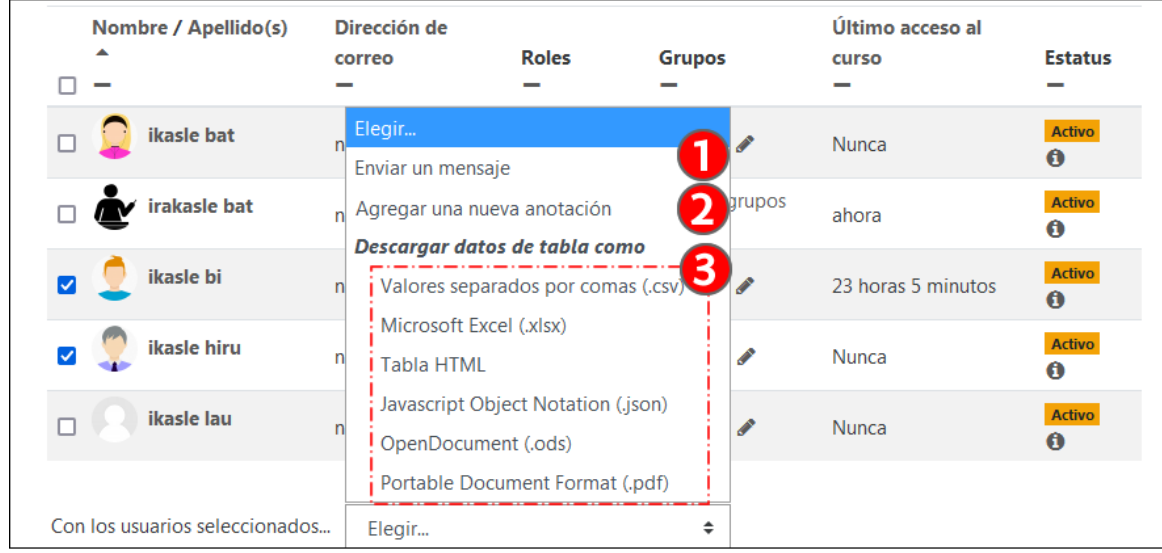

- 1. La primera de las opciones permite "**Enviar un mensaje**" (1) (más información sobre este aspecto en el apartado "Mensajería" del Manual ["Herramientas de comunicación: mensajería y foros"](https://www.ehu.eus/es/web/ecampus/herramientas-de-comunicacion-mensajeria-y-foros))
- 2. La segunda opción permite "**Agregar una nueva anotación**" (2), es decir, una nota de texto que quedará guardada en perfil del usuario. Es importante destacar que las anotaciones pueden tener tres niveles de visibilidad o contextos (1, en la imagen siguiente)

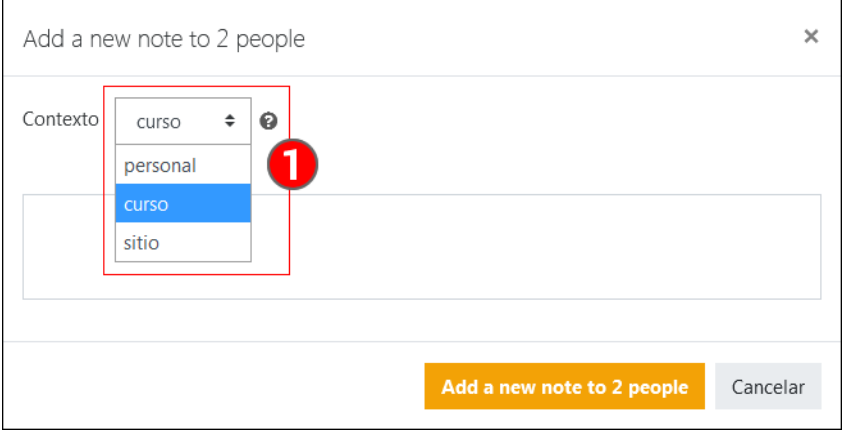

Imagen 1: Contexto de publicación de una "nota"

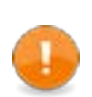

.

Una nota personal sólo será visible por su autor. Una nota de curso será visible por todos los docentes del aula virtual. Una nota a nivel de "sitio" **será visible por todos los usuarios que tengan rol de docente en algún curso de eGela donde el usuario afectado esté matriculado**.

3. Finalmente, la opción "**Descargar los datos de la tabla como**" (3, en la imagen anterior) permite obtener los datos de todos o parte de los usuarios en distintos formatos.

## <span id="page-4-0"></span>**Grupos y agrupamientos**

## <span id="page-4-1"></span>**Definición preliminar y explicación de la estructura del apartado**

- Un **grupo** es un sub-conjunto de estudiantes dentro un aula virtual. Puede utilizarse para dividir al alumnado en grupos en el contexto de una actividad o como criterio de restricción / acceso a un recurso o actividad.
- Un **agrupamiento** es un conjunto de grupos. Su función principal es permitir mantener más de una distribución de grupos en un mismo curso sin que existan itinerarios confusos para el alumnado, errores o pérdidas de

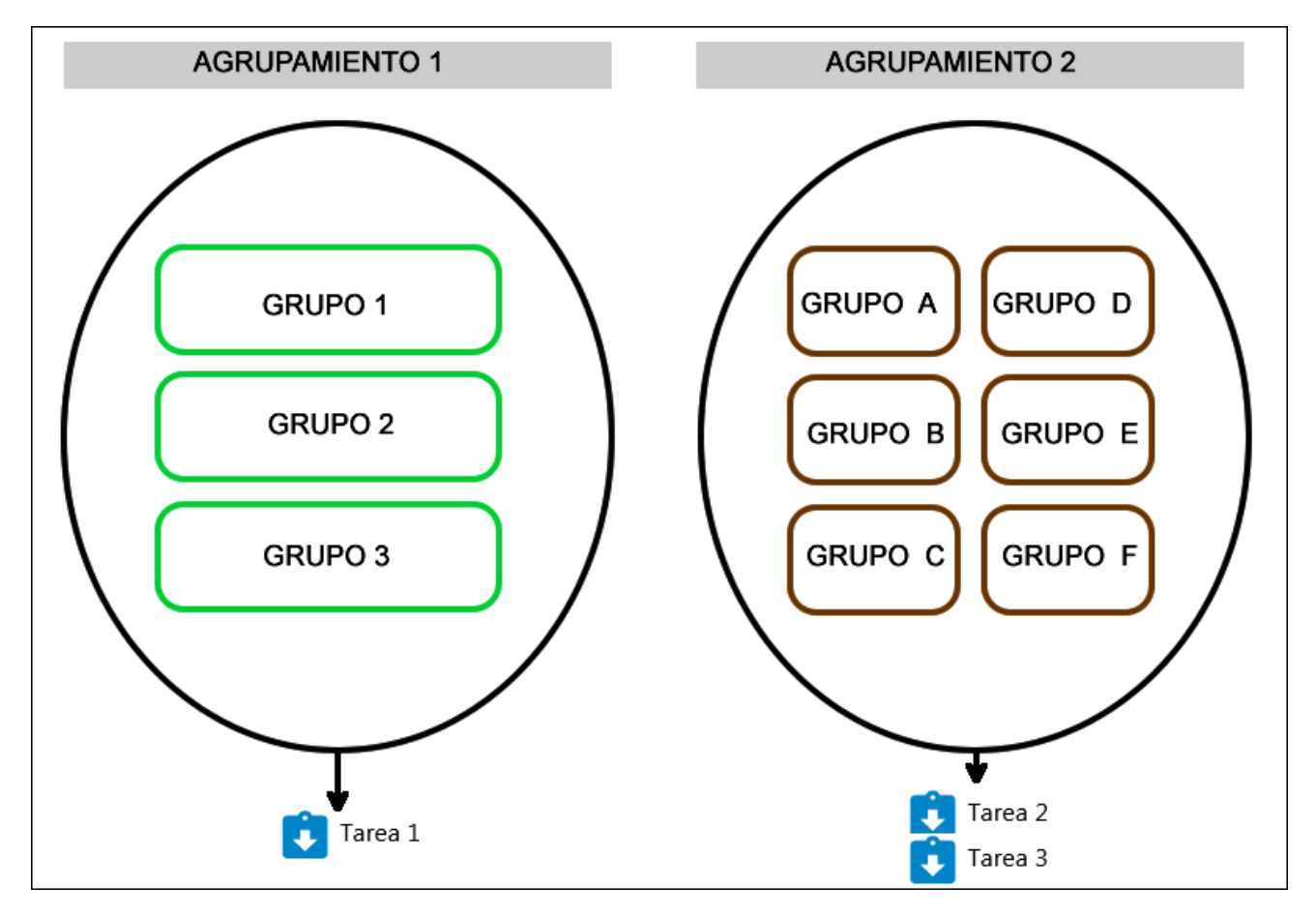

entregas. Por ejemplo, una tarea con 3 grupos de 10 miembros y otra tarea o varias tareas con 6 grupos de 5. También puede ser utilizado como criterio de restricción / acceso a un recurso o actividad.

La configuración de los grupos en un aula virtual se puede dividir en dos fases:

- 1. En primer lugar, la creación de los grupos y de los agrupamientos, seguida de la asignación de los usuarios. Estas acciones se pueden realizar con las opciones del apartado **Panel de gestión** > "**Enlaces de usuario**" > "**Grupos**". También puede ser de utilidad la actividad "**Auto-selección de grupo**". Estas acciones se explican en el apartado "**Creación de grupos y asignación de usuarios**"
- 2. En segundo lugar, la configuración de grupos y agrupamientos debe asociarse **a las actividades** del curso donde se quiere utilizar, en el apartado "Ajustes comunes de módulo" del formulario "Editar ajustes", o al conjunto del curso, en el apartado "**Grupos**" del formulario **Panel de gestión** > "**Configuración del curso**" > "**Editar la configuración del curso**". Estas acciones se explican en el apartado "**Configuración del 'Modo de grupo' en las actividades o en el curso**"

En el siguiente apartado se mostrará un "**Caso práctico**" de configuración, donde se muestran algunos **errores comunes** y cómo evitarlos.

Para información sobre el uso de Grupos y Agrupamientos como criterio de restricción / acceso a recursos o actividades, consultar el apartado ["Restricción de acceso"](https://www.ehu.eus/es/web/ecampus/herramientas-de-seguimiento-restriccion-de-acceso-e-insignias/restriccion-acceso) del manual "Herramientas de seguimiento, restricción de acceso e insignias"

## <span id="page-5-0"></span>**Creación de grupos y asignación de usuarios**

#### <span id="page-5-1"></span>**Grupos**

Para poder organizar los grupos y agrupamientos, tenemos que ir a Panel **"Gestión de curso"** > **Enlaces de usuario** > **Grupos.** También se puede acceder desde **Participantes** > Menú **"Acciones de usuario"** > **Grupos**.

En, esta página se encuentran las siguientes opciones, organizadas en tres pestañas (1): "**Grupos**", "**Agrupamientos**" y "**Visión general**". En la imagen a continuación se muestran las opciones disponibles en la pestaña **Grupos**.

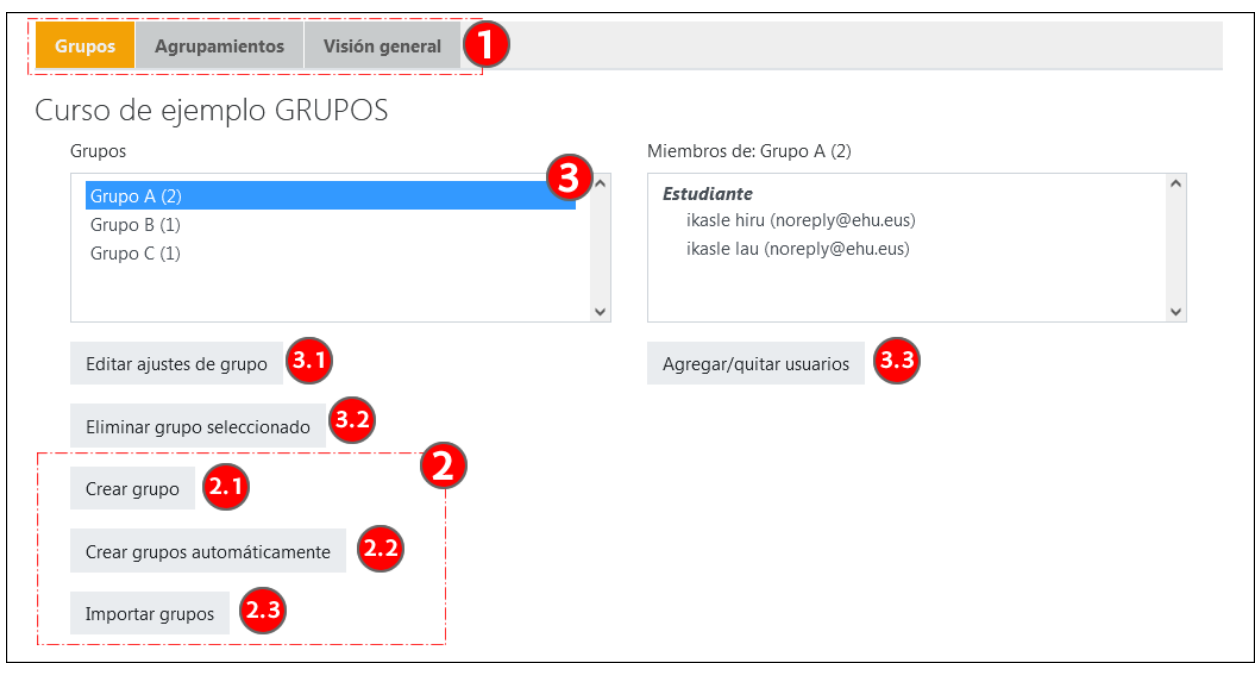

Para comenzar a crear grupos, pulsar sobre "**Crear grupo**" (2.1) y editar manualmente el formulario de cada grupo o usar las opciones de "**Crear grupos automáticamente**" (2.2) para crear varios nombres de grupos siguiendo un patrón y, si se desea, asignar usuarios de forma aleatoria.

Una vez creados los grupos, se pueden seleccionar (3) para "**Editar los ajustes de grupo**" (3.1), "**Eliminar grupo seleccionado**" (3.2) o "**Agregar / Quitar usuarios**" (3.3).

La opción **Importar Grupos (2.3)** permite importar ajustes de grupos (su nombre, descripción, clave de matriculación, agrupamiento...) usando un archivo de datos separado por comas. No sirve para hacer asignaciones de usuarios. Ver [detalles en la documentación de Moodle.](https://docs.moodle.org/all/es/Importar_grupos) 

En la imagen siguiente se pueden ver las opciones del formulario "**Crear grupos**". El único campo obligatorio es el "Nombre del grupo", pero existen otras opciones, como la "**Clave de matriculación**" (1) para asignar automáticamente en un grupo al alumnado que usa dicha clave en un proceso de auto-matriculación; los "**Mensajes de grupo**" (2) que crean un chat para los componentes del grupo en el espacio de Mensajería y "**Ocultar imagen**" (3). Si se marca "Sí" en este campo, se muestra el icono del grupo en los mensajes del foro enviados por sus miembros.

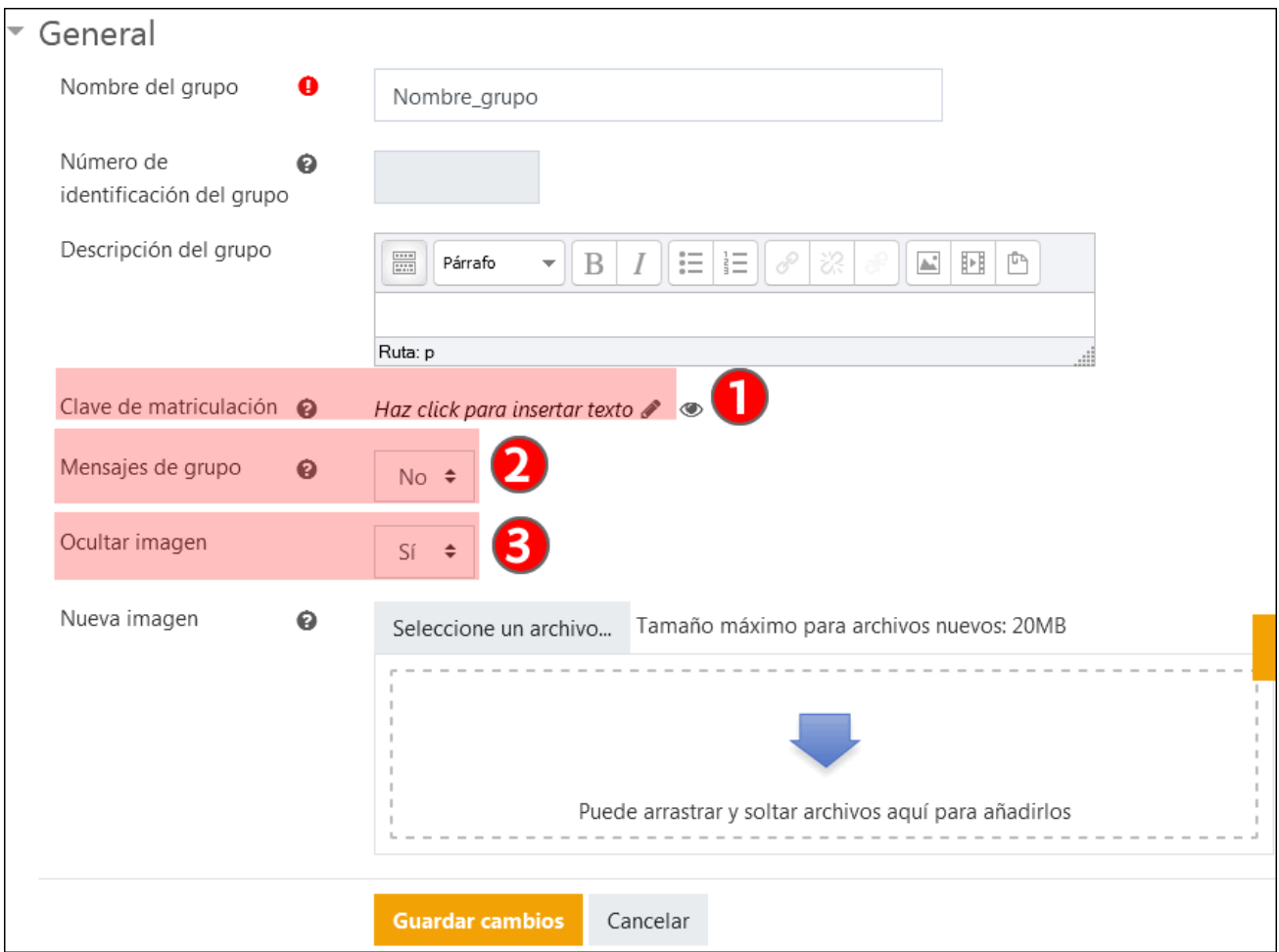

La siguiente imagen muestra las opciones del formulario "**Crear grupos automáticamente**". En el campo "**Esquema de denominación**" (1) se puede establecer nombres con iteraciones de letras usando el carácter @ (Grupo A, Grupo B...) o de números usando # (Grupo 1, Grupo 2).

La "**Creación automática basada en**" (2) permite elegir entre los criterios "Número de grupos" o "Miembros del grupo". Además, en el apartado "**Miembros del grupo**" (5) se pueden elegir diversos criterios para seleccionar el conjunto de usuarios sobre el que se va a hacer la distribución. El apartado "**Agrupamiento**" (6) permite ordenar el conjunto de grupos creados dentro de un agrupamiento nuevo o existente.

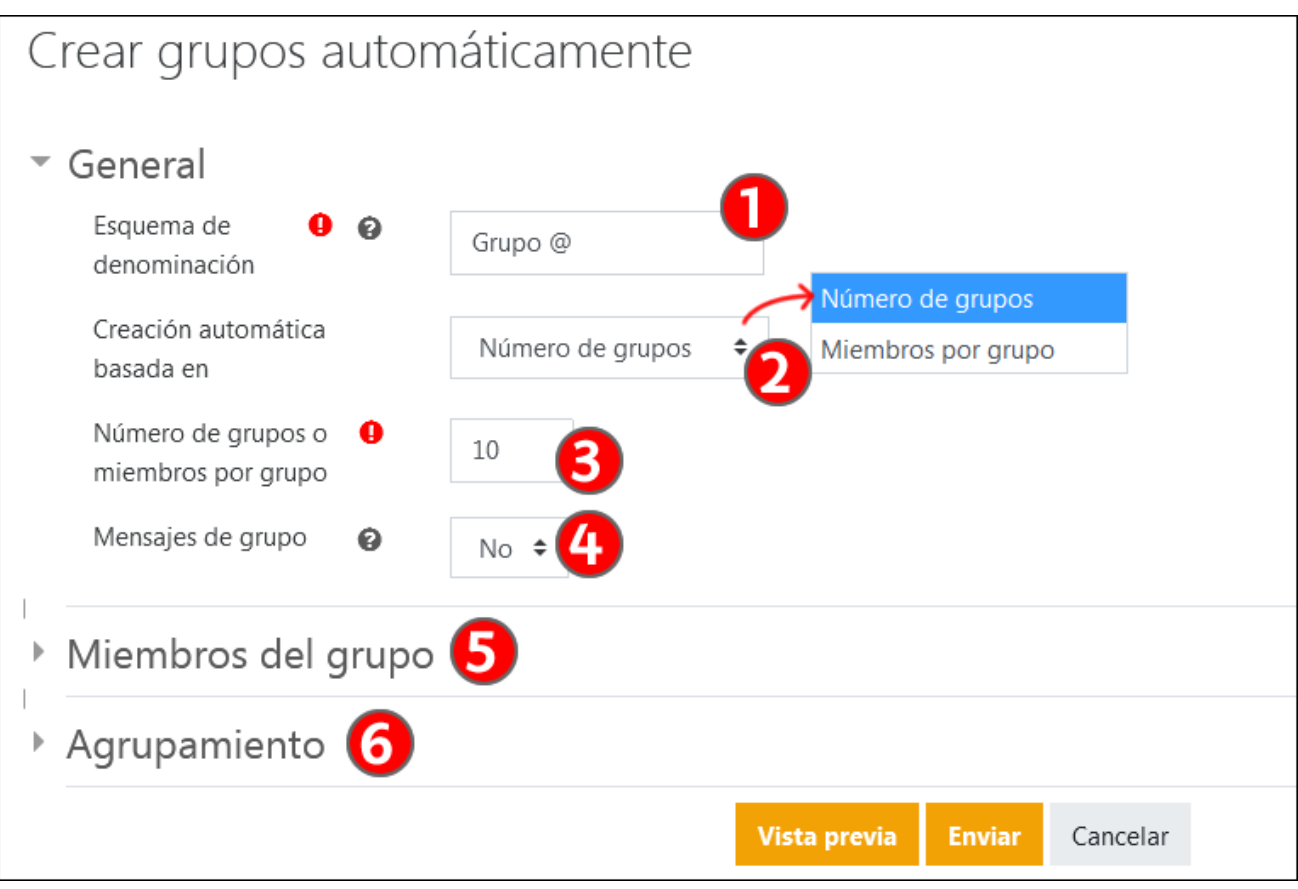

En la siguiente imagen se muestra la sección "**Miembros del grupo**" desplegada. Se destacan algunas opciones.

- "**Seleccionar miembros del agrupamiento**" o "**Seleccionar miembros del grupo**" (1) permite acotar la distribución a este subconjunto de usuarios. Por ejemplo, se puede "duplicar" un grupo estableciendo que se quiere crear un único grupo y seleccionando un grupo en la opción "Seleccionar miembros del grupo".
- Si se marca la opción "**Ignorar usuarios en grupos**" (2) permite acotar la distribución a los usuarios que no están todavía organizados en grupos. En casos donde la matriculación no está controlada por los datos de GAUR, como en el caso de eGelaPI, se puede usar esta opción para organizar los usuarios de una segunda edición de un curso.

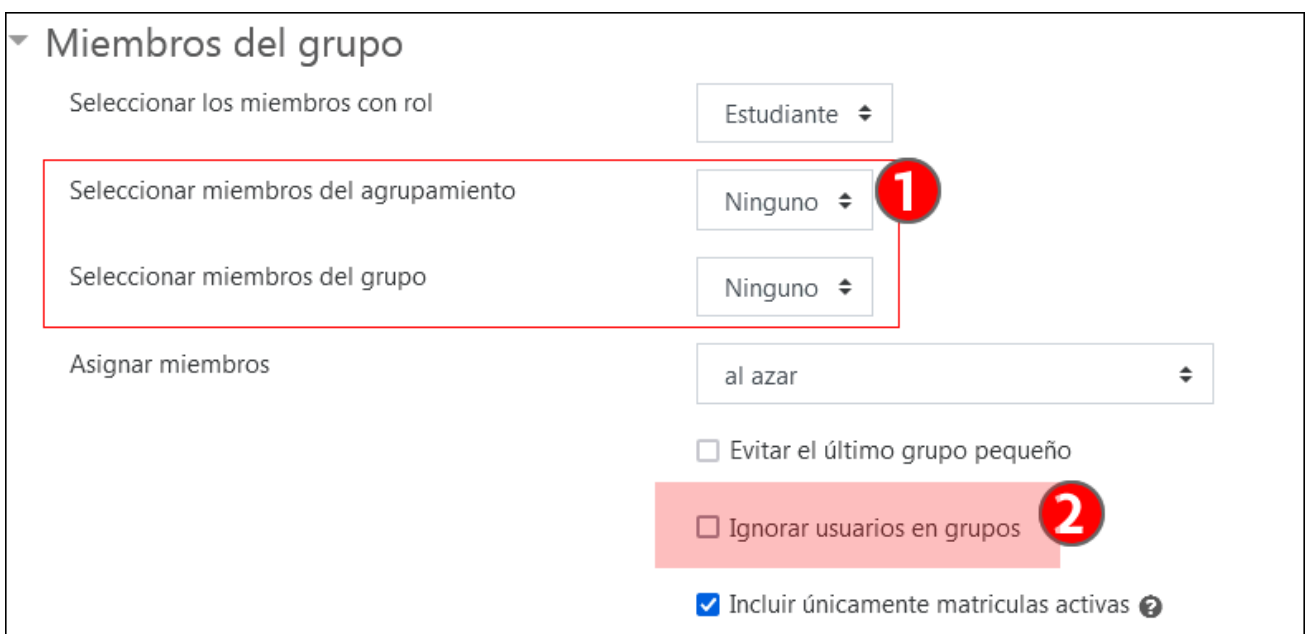

#### <span id="page-9-0"></span>**Agrupamientos**

En la pestaña **Agrupamientos (1)** se pueden "**Crear agrupamientos**" (2). Una vez creados los agrupamientos, una **tabla** (3) mostrará los **nombres del "Agrupamiento"** (3.1), los "**Grupos**" incluidos en cada agrupamiento (3.2), el número de "**Actividades**" vinculadas a dichos agrupamientos (3.3) y las opciones "Ajustes", "Borrar" y "Mostrar " grupos en el agrupamiento" (3.4).

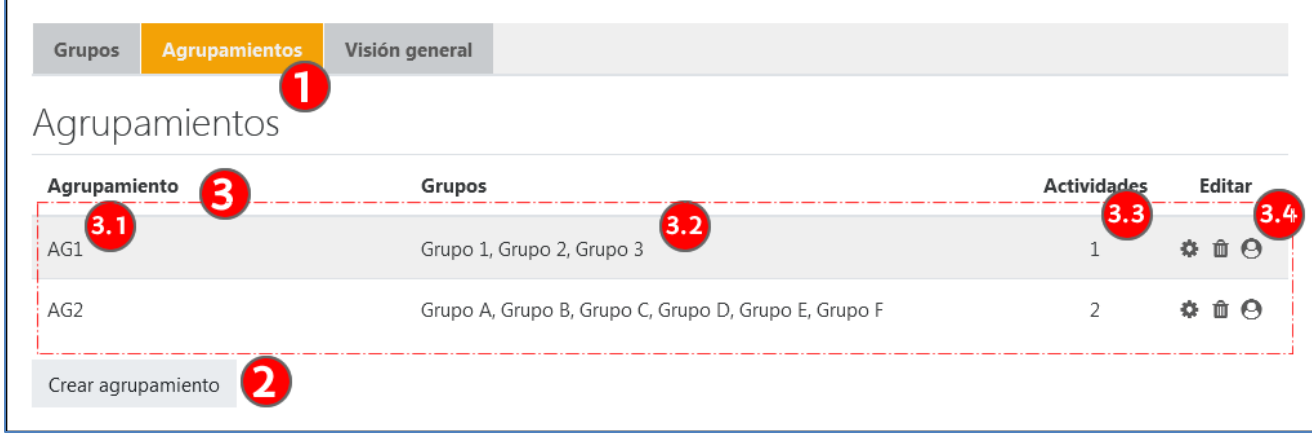

#### <span id="page-9-1"></span>**Actividad de "Auto-selección de grupo"**

Esta actividad permite que el alumnado elija el grupo al que quiere pertenecer. En la configuración por defecto de la actividad, el propio alumnado crea los grupos y elige sus nombres. Además, se puede utilizar como un medio para elegir un itinerario, por ejemplo, para apuntarse a una sesión o elegir el idioma en el que se quiere realizar un curso.

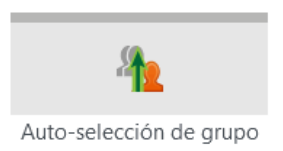

El formulario de configuración de la actividad tiene 3 apartados específicos. En la imagen siguiente aparece el apartado "General", donde, además del "**Nombre**" de la actividad (1), se puede especificar **el plazo para apuntarse** (2). Si se selecciona un agrupamiento en el campo "**Seleccionar grupo desde el agrupamiento**" (3), solo podrán elegirse los grupos incluidos en el mismo. Finalmente, **otro conjunto de opciones** (4) permite establecer los valores mínimos y máximos de miembros del grupo y el número máximo de grupos que se puede elegir.

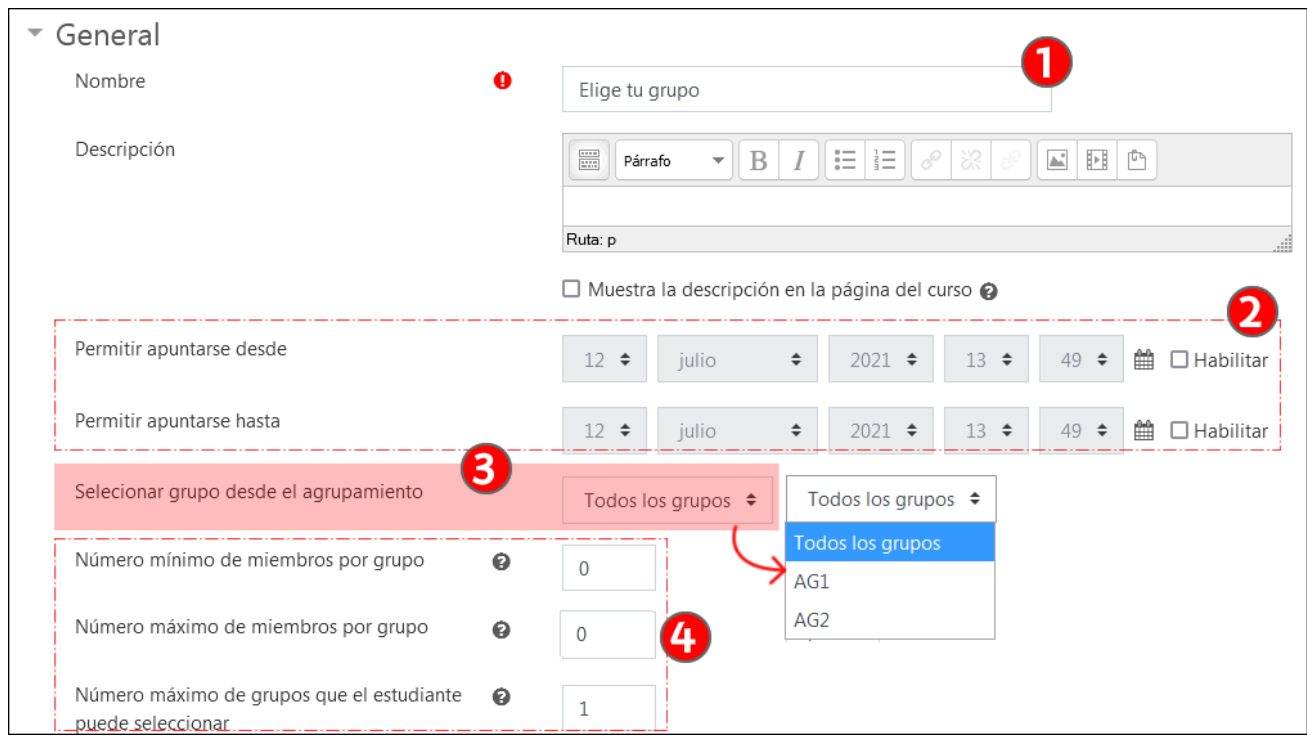

En la imagen siguiente se puede ver el apartado "**Permisos generales**". Por defecto, la opción "**Los estudiantes pueden crear grupos**"(1) está marcada. Si se desea establecer previamente los ajustes de los grupos que el alumnado podrá elegir, esta opción debe quedar desmarcada.

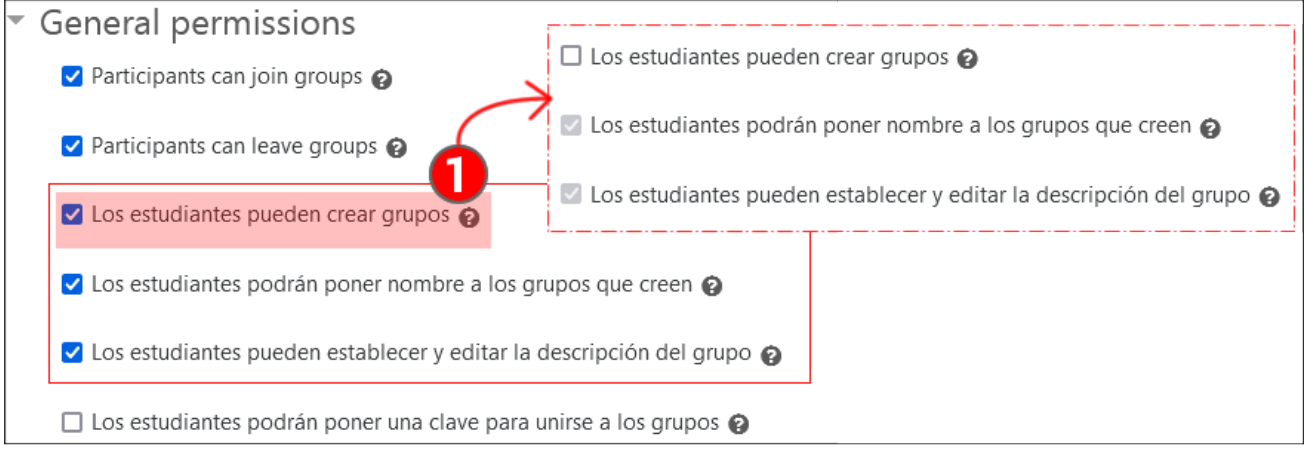

El apartado "**Ajustes diversos**" tiene todas las opciones desmarcadas por defecto. Las opciones relativas a "**Rol de supervisor**" (1) son útiles si existe la figura del docente "asistente". Si se marca la opción "**Esconder miembros del grupo para los estudiantes**"(2), el alumnado no ve los miembros del grupo en el formulario de selección, pero sí puede ver las asignaciones de grupo en la sección "Participantes".

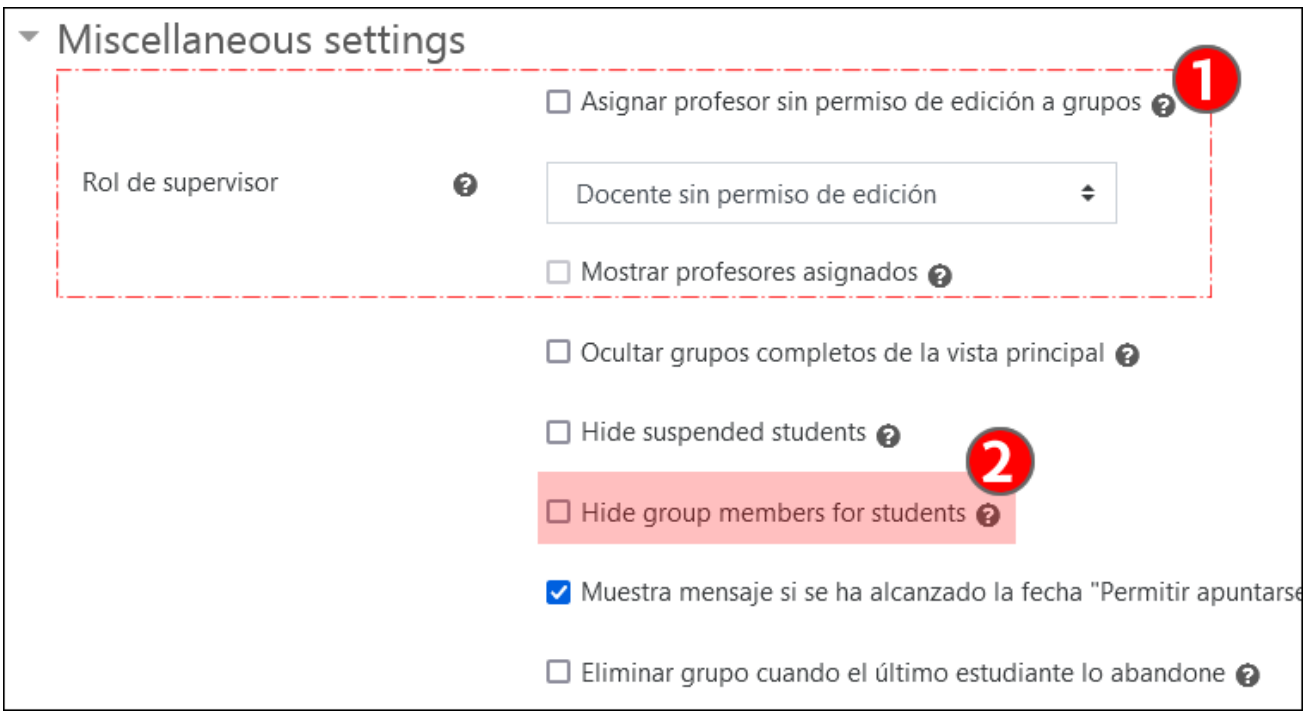

En la siguiente imagen se muestra una captura del formulario que se presenta al alumnado.

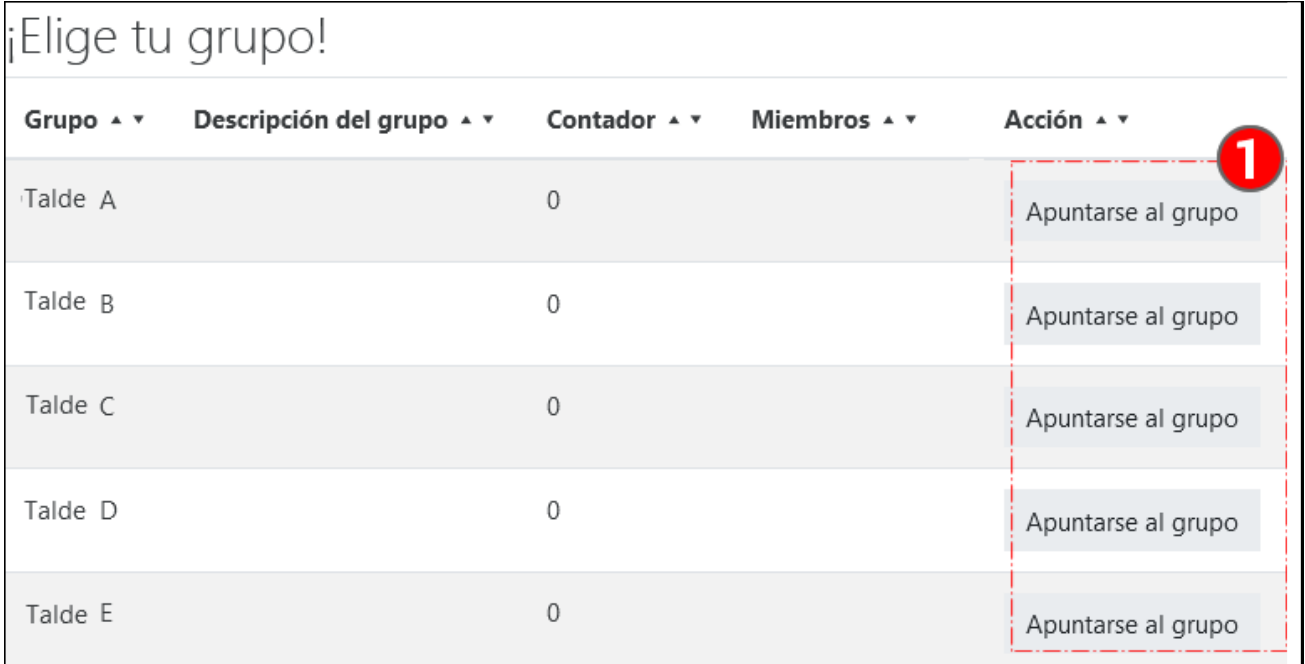

## <span id="page-11-0"></span>Configuración del "Modo de grupo" en las actividades o en el curso

La configuración del "**Modo de grupo**" puede realizarse en actividades específicas o de forma global para el conjunto del curso.

#### <span id="page-11-1"></span>**Usar el "Modo de grupo" en las Actividades**

El "**Modo de grupo**" se puede activar en todas actividades disponibles, salvo Glosario, Lección y SCORM. Para configurar el "Modo de grupo", con la edición activada, ir a **Editar ajustes** > "**Ajustes comunes del módulo**" de la actividad correspondiente.

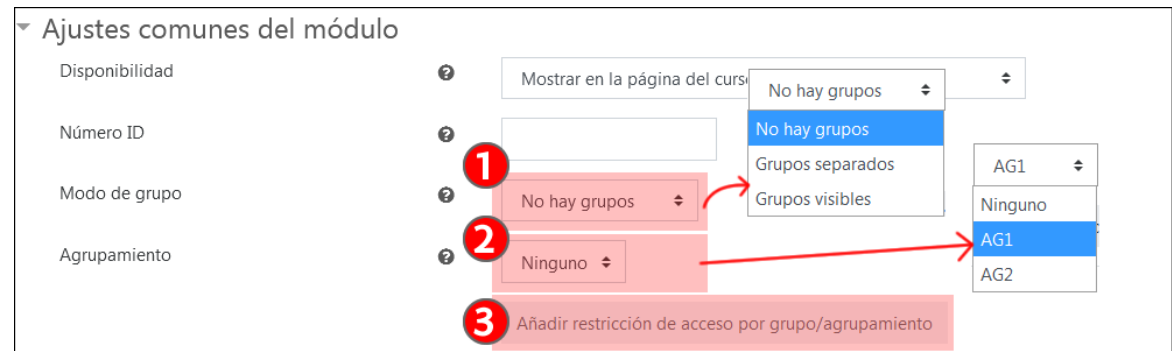

El menú **"Modo de grupo" (1)** tiene 3 opciones:

- **No hay grupos**: es la opción que aparece por defecto, salvo que el **"Modo de grupo"** esté seleccionado a nivel de curso.
- **Grupos separados** significa que el alumnado de ungrupo solamente puede acceder y participar en el espacio de su propio grupo dentro de la actividad.
- **Grupos visibles** significa que el alumnado de un grupo puede participar en el espacio de su propio grupo dentro de la actividad, pero además puede acceder a los espacios de los demás grupos. Por ejemplo, en un foro, los miembros de un grupo determinado pueden redactar mensajes en el espacio del foro de su grupo, pero pueden leer los mensajes del resto de los grupos. En el caso de las tareas, el funcionamiento de la configuración "Grupos separados" y "Grupos visibles" es idéntico.

Además, en el campo **"Agrupamiento" (2)** se puede elegir un agrupamiento, si se ha creado previamente. De esta manera, la división en grupos que se aplica en la actividad solo tiene en cuenta los grupos incluidos en dicho agrupamiento.

En el caso de las tareas, la configuración de las entregas por grupos tiene opciones específicas y puede realizarse de formas distintas. E[n este vídeo puede verse una explicación de las distintas fórmulas y de los aspectos importantes a retener.](https://youtu.be/L6IKR-m9J4M) 

Finalmente, si se pulsa sobre "**Añadir restricción de acceso por grupo/agrupamiento**" (3) se establece la restricción correspondiente, en función de la configuración en los campos "**Modo de grupo**" y "**Agrupamiento**" anteriores. Esta restricción puede verse y editarse en el apartado "Restricción de acceso"de la misma página "Editar ajustes" de la actividad. Más información sobre restricción de acceso en el apartado ["Restricción de acceso"](https://www.ehu.eus/es/web/ecampus/herramientas-de-seguimiento-restriccion-de-acceso-e-insignias/restriccion-acceso) del manual "Herramientas de seguimiento, restricción de acceso e insignias".

#### <span id="page-12-0"></span>**Configurar el "Modo de grupo" a nivel de curso**

Se puede configurar el modo de grupo a nivel de curso. Todas las actividades se ajustarán a esta configuración, en el apartado "**Grupos**" del formulario **Panel de gestión** > "**Configuración del curso**" > "**Editar la configuración del curso**"

Si se especifica el "**Modo de grupo**" (1) como "**Grupos separados**", todas las actividades del curso quedarán configuradas con esta opción. Además, en la lista de "**Participantes**", el alumnado solo verá a quienes pertenezcan a su mismo grupo. Si se elige la opción "**Grupos visibles**", el alumnado solo verá en la lista de "**Participantes**" a todos los miembros del curso.

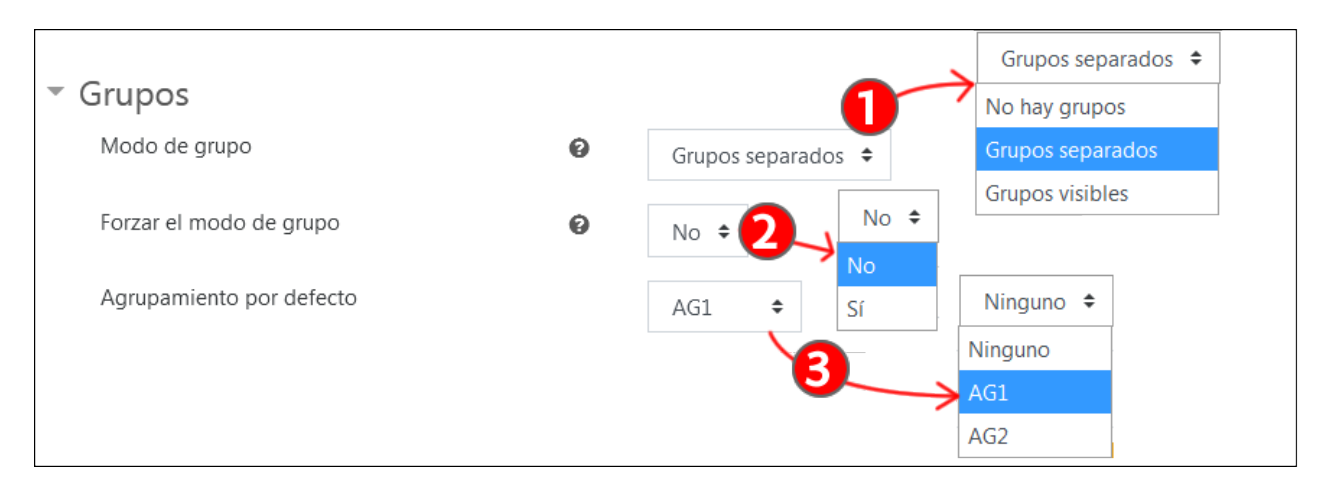

Si en el campo "**Forzar el modo de grupo**" (2) se marca "Sí", las opciones de "Modo de grupo" no se podrán modificar, pero sí se podrá modificar el agrupamiento de cada actividad, como se muestra en la siguiente imagen (1). Si se marca un "**Agrupamiento por defecto**"(3), este será el agrupamiento que aparecerá marcado cuando se creen nuevas actividades.

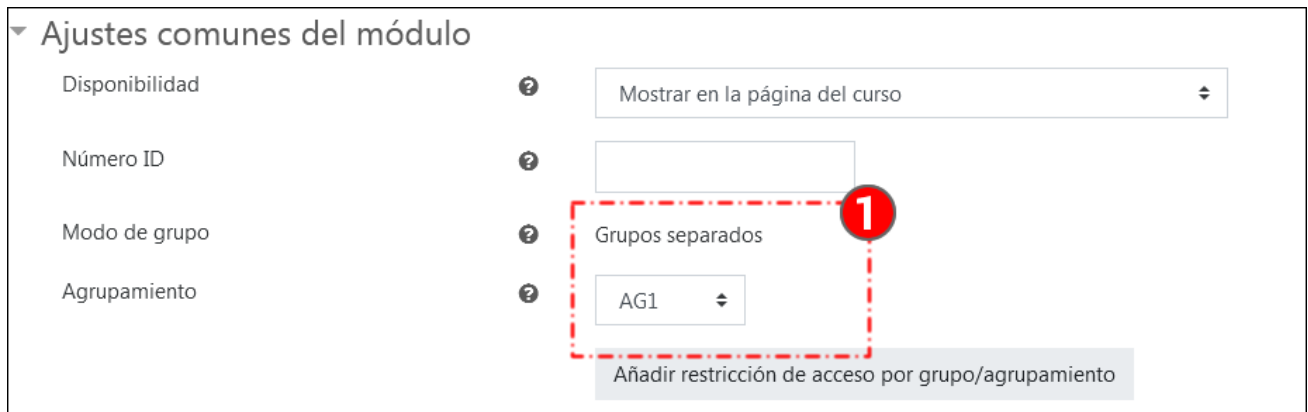

## <span id="page-13-0"></span>**Caso práctico**

Tenemos un aula virtual con 30 estudiantes y vamos a organizar tres tareas en grupo.

- 1. La primera de las tareas se realiza en grupos de 10 participantes. El/la profesor/a ha creado los grupos y ha incluido a todo el alumnado en un agrupamiento.
- 2. Las tareas segunda y tercera se realizan en grupos de cinco participantes como máximo. El alumnado escogerá el grupo en el que quiere participar usando una actividad de "Auto-selección de grupo". No se completan todos los grupos, quedando 4 grupos de 5 y 2 grupos de 3. Es decir, 4 estudiantes no van a entregar esta tarea.
- 3. Además, en el momento de iniciar la tarea 3, hay dos cambios en la composición de los grupos que afectan a los grupos A y B.

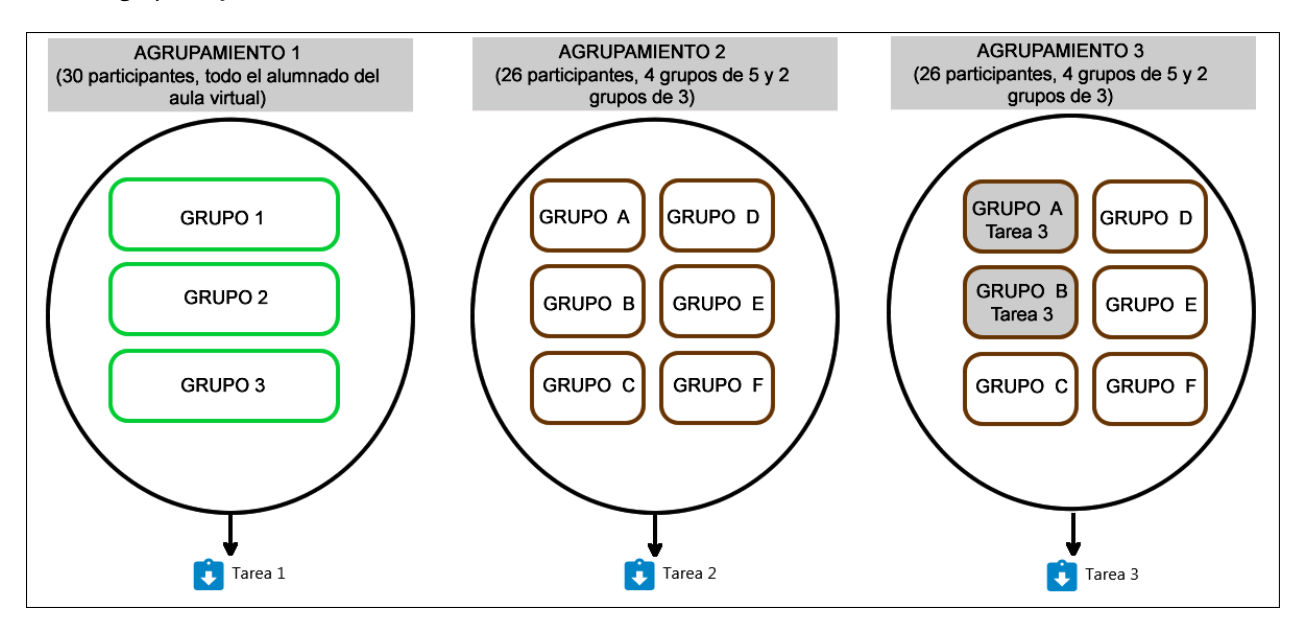

Para la "**Tarea 1**", se crean 3 grupos de 10 usuarios y se incluyen en el "**Agrupamiento 1**".

A continuación, en la "**Tarea 1**", en "**Editar ajustes"** > **"Ajustes comunes del módulo"** se marca el "**Modo de grupo**" como "**Grupos separados**" y se especifica "**Agrupamiento 1**" en el campo **Agrupamiento**. Para revisar otros ajustes de la tarea relativos a la entrega por grupos[, consultar el](https://youtu.be/L6IKR-m9J4M) vídeo mencionado anteriormente.

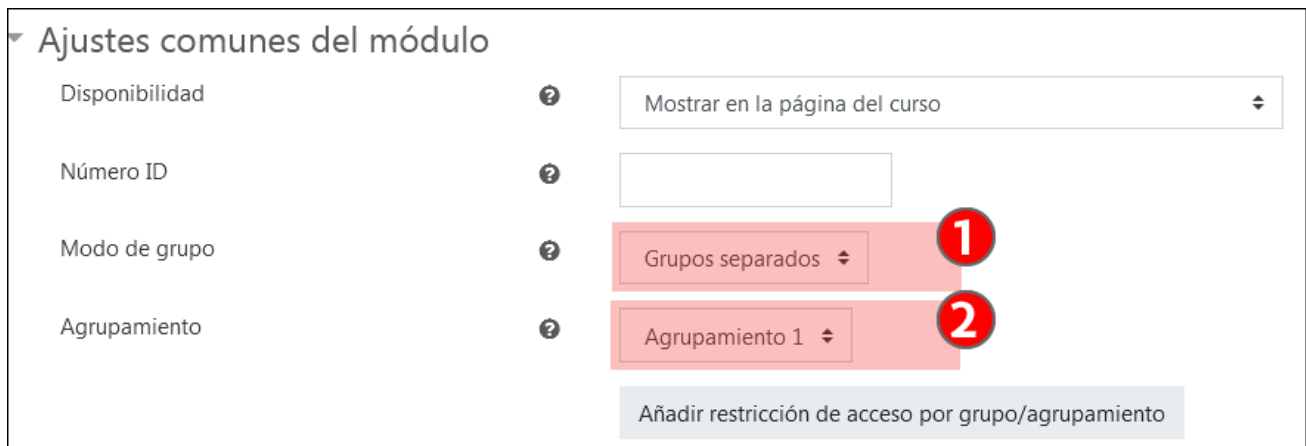

Para la **Tarea 2**, se crean 6 grupos, sin ningún usuario, y se incluyen en un agrupamiento ("**Agrupamiento 2**"). A continuación, se crea una actividad de "**Auto-selección de grupo**", en la que se especifican unos plazos para la edición. Es importante que una vez que haya entregas del alumnado en la "Tarea 2", el alumnado no pueda hacer cambios en la composición de los grupos en la actividad de "**Auto-selección de grupo**".

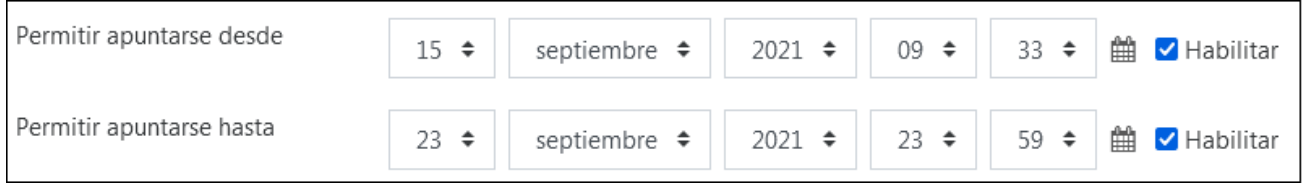

Además, se establece la configuración correspondiente en los siguientes campos:

- En el campo "**Seleccionar grupo desde el agrupamiento**", el "Agrupamiento 2"(1)
- En el campo "**Número máximo de miembros por grupo**", 5 participantes (2)
- Se desmarca la casilla "**Los estudiantes pueden crear grupos**"(3)

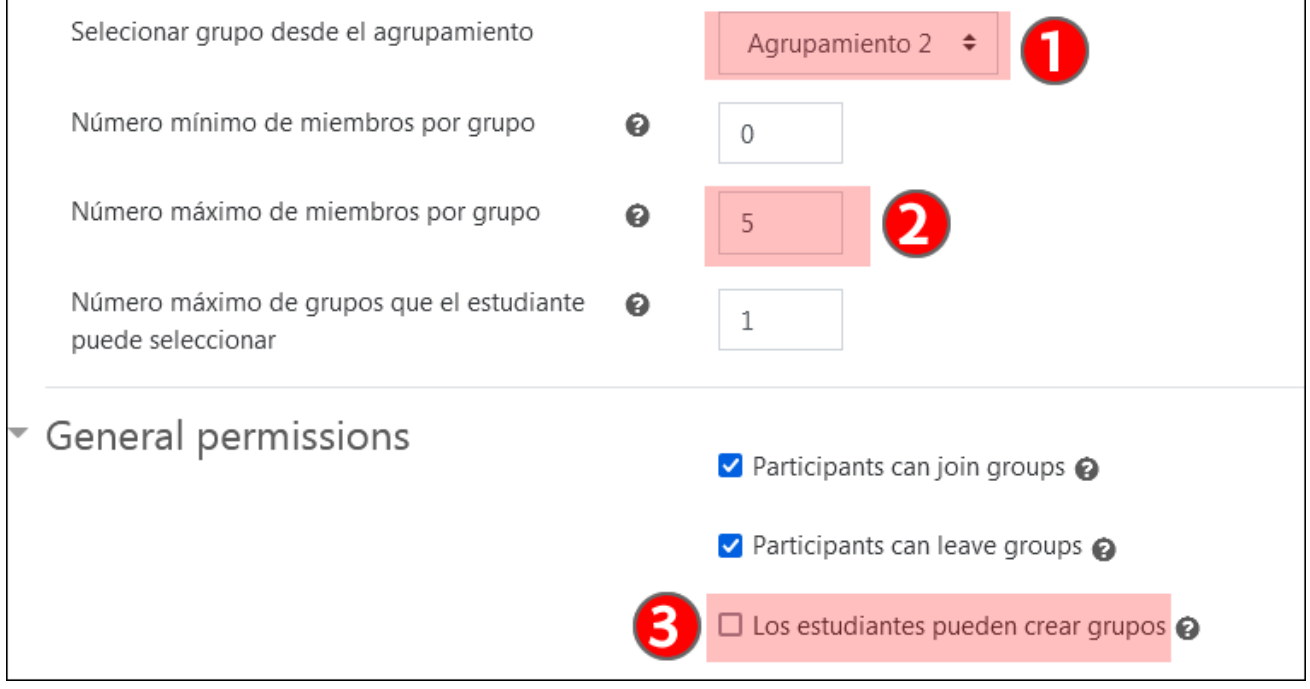

A continuación, se crea la "**Tarea 2**" y se marcan las opciones correspondientes en la configuración de grupos. En este caso, no todo el alumnado está incluido en los grupos, y por ello es importante marcar "Sí" en la "Tarea 2" en la opción **Editar ajustes** > **Configuración de entrega por grupo** > **Se requiere formar parte de un grupo para realizar la entrega**

(2), además del resto de configuraciones mostradas en la imagen. De lo contrario, se crea un "Grupo predeterminado" con el alumnado que no está en los grupos y las posibles entregas de estos participantes se sobrescriben unas sobre las otras.

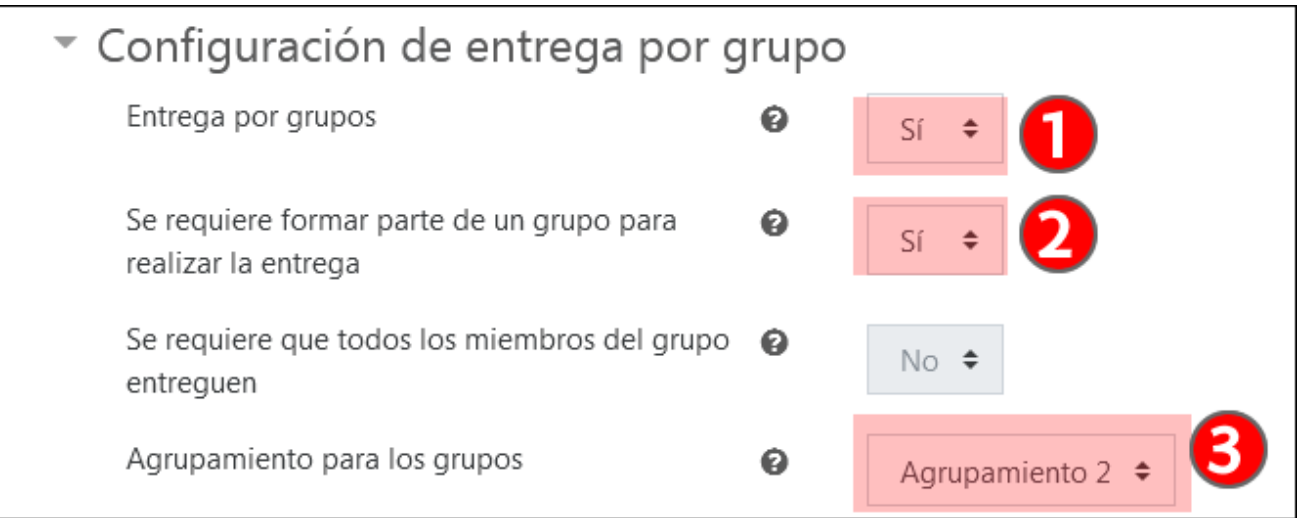

Finalmente, para la "**Tarea 3**", es necesario crear dos grupos nuevos para poder hacer las modificaciones, puesto que de otra manera se desorganizarían las entregas de la "Tarea 2". Una forma rápida de hacerlo es usar las opciones de **Grupos** > "**Crear grupos automáticamente**". Para hacer una réplica del Grupo A, crearemos un único grupo llamado "Grupo A Tarea 3", tomando únicamente a los participantes del grupo "Grupo A". En este grupo realizamos los cambios necesarios. Repetimos la operación con el Grupo B.

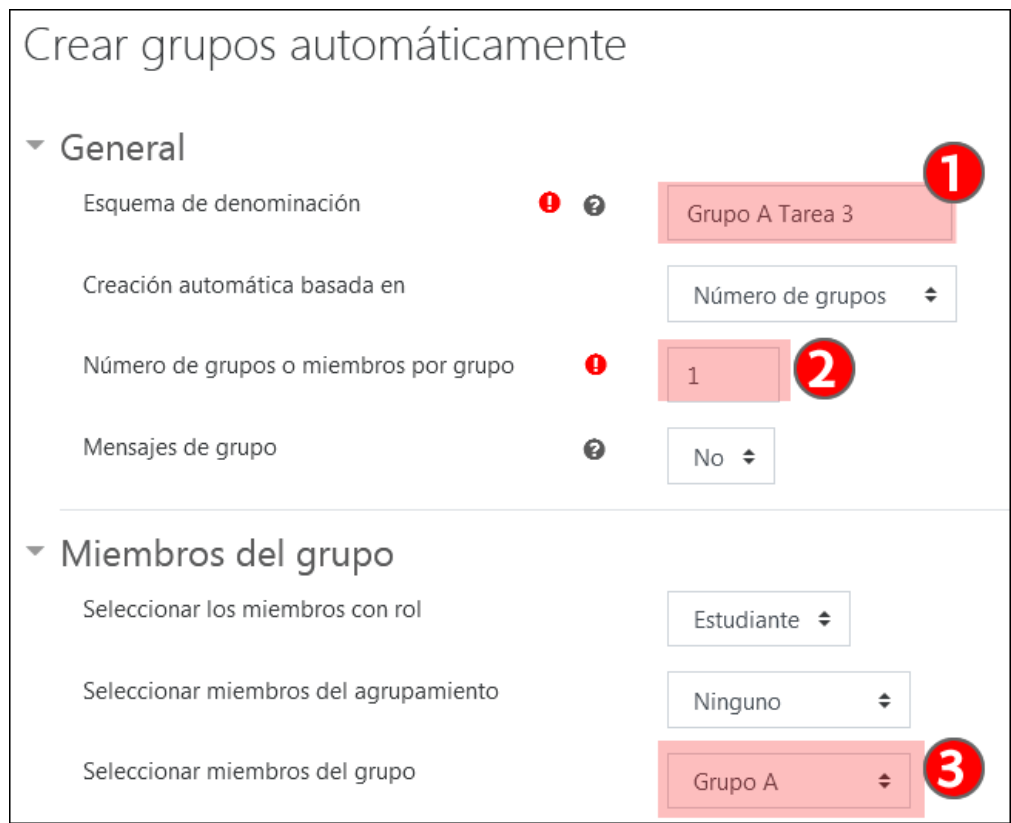

Después creamos el "Agrupamiento 3" e incluimos los dos nuevos grupos ("Grupo A Tarea 3" y "Grupo B Tarea 3") y los otros 4 grupos que no se han modificado.

Una vez terminado el proceso, esta es la estructura de los tres agrupamientos utilizados:

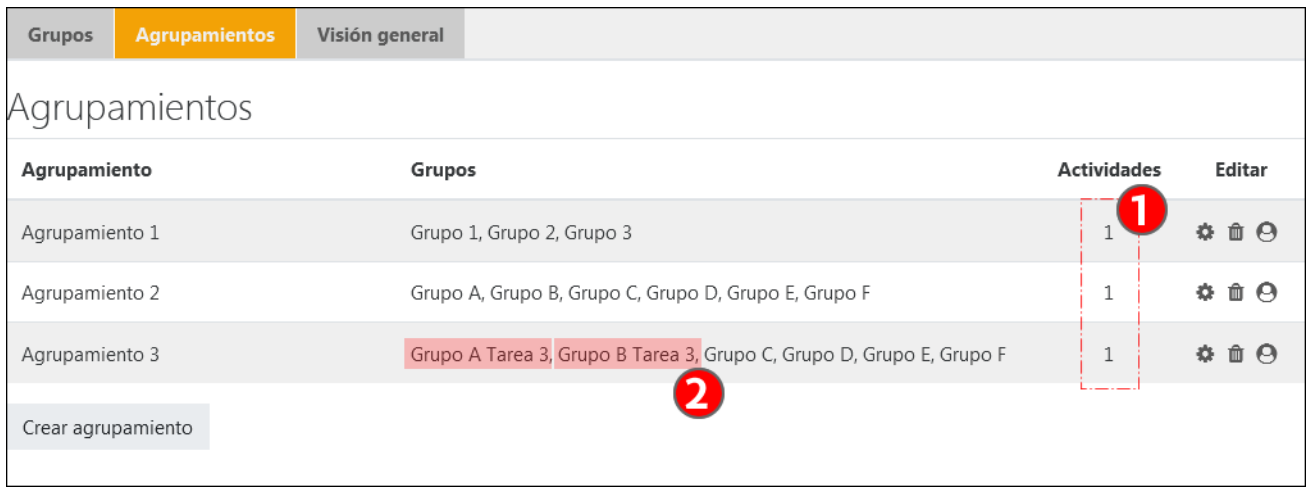

Los tres agrupamientos tienen una actividad vinculada (1). Los agrupamientos 2 y 3 tienen 4 grupos comunes, dado que únicamente se han modificado los grupos señalados en rojo (2).

## <span id="page-16-0"></span>**Aspectos importantes a retener**

- Cuando se organiza una actividad en grupos, un/a estudiante no debe estar en más de grupo, aunque eGela / eGelaPI lo permitan, porque puede causar errores o pérdidas de información.
- Si tenemos dos actividades distintas organizadas con distribuciones de grupos diferentes por ejemplo, una tarea con 3 grupos de 15 y otra tarea con 9 grupos de 5 -, tenemos que organizar cada una de estas distribuciones de grupos en un agrupamiento distinto.
- Si un grupo de estudiantes (por ejemplo, el "Grupo A") ha realizado una entrega en una tarea ("Tarea 2") y quiere modificar su composición en una tarea posterior ("Tarea 3"), deberemos conservar el grupo original ("Grupo A") para no perder la organización de las entregas de la "Tarea 2" y crear un nuevo grupo, por ejemplo "Grupo A - Tarea 3". Se deberá crear un agrupamiento distinto para cada tarea donde la distribución de grupos sea distinta. Esto no supone mucho trabajo porque un grupo puede estar en más de un agrupamiento y se pueden "replicar" rápidamente los grupos que se deben modificar usando las opciones de "Crear grupos automáticamente" mostradas en el caso práctico.
- En las tareas, si un aula virtual tiene 30 estudiantes y solo se ha organizado en grupos a una parte del alumnado, por ejemplo, a 26 (4 grupos de 5 estudiantes y 2 grupos de 3 estudiantes), los 4 estudiantes restantes quedan por defecto integrados en el "Grupo predeterminado". Es importante evitar que quienes están en el "Grupo predeterminado" realicen entregas individuales, porque la última sobrescribirá las anteriores. Para ello, es necesario crear un agrupamiento para los grupos que van a realizar entregas yespecificar en los ajustes de la tarea **Editar ajustes** > **Configuración de entrega por grupo** 1) el agrupamiento asociado y 2) que no se admiten entregas de quienes no pertenezcan al mismo.
- La configuración de los grupos de una tarea no se puede modificar cuando se ha iniciado la calificación de la misma.

## <span id="page-16-1"></span>**Matriculación de usuarios**

## <span id="page-16-2"></span>**Advertencia preliminar**

Las funcionalidades relativas a la matriculación son distintas para la eGela y eGelaPI, dado que en el caso de eGela la matriculación está sincronizada con GAUR, mientras que en el caso de eGelaPI la matriculación es manual.

**eGela** está vinculada a los datos académicos d[e GAURa](https://gestion.ehu.es/gaur) través de[l Gestor de Aulas virtuales.](https://gestion.ehu.es/gav/#/login) Así, las aulas virtuales se crean a partir de la petición de un/a docente y de acuerdo a los datos académicos disponibles en GAUR. Además de estos procesos, eGela permite la matriculación de usuarios con dos roles específicos "Docente sin permiso de edición" y "Estudiante manual".

**eGelaPI** permite la matriculación manual de usuarios con los roles Docente, Docente sin permiso de edición y Estudiante. Existe además la posibilidad de "Matricular por CSV"que permite la matriculación masiva de estudiantes y la matriculación de cuentas LDAP que no han entrado nunca en la plataforma y que por lo tanto no se pueden localizar a través de la opción "Matricular". Más información en el manual sobre eGelaPI.

## <span id="page-17-0"></span>**Matricular a través de Participantes > "Matricular usuarios"**

Para realizar matriculaciones en eGela en los roles "**Docente sin permiso de edición**" y "**Estudiante manual**" acceder a Participantes y pulsar sobre "**Matricular usuarios**" (1). Un menú emergente permite realizar la búsqueda y la guardar la matriculación. Se pueden elegir los roles "**Docente sin permiso de edición**" y "**Estudiante manual**" en el campo "**Asignar rol**" (2).

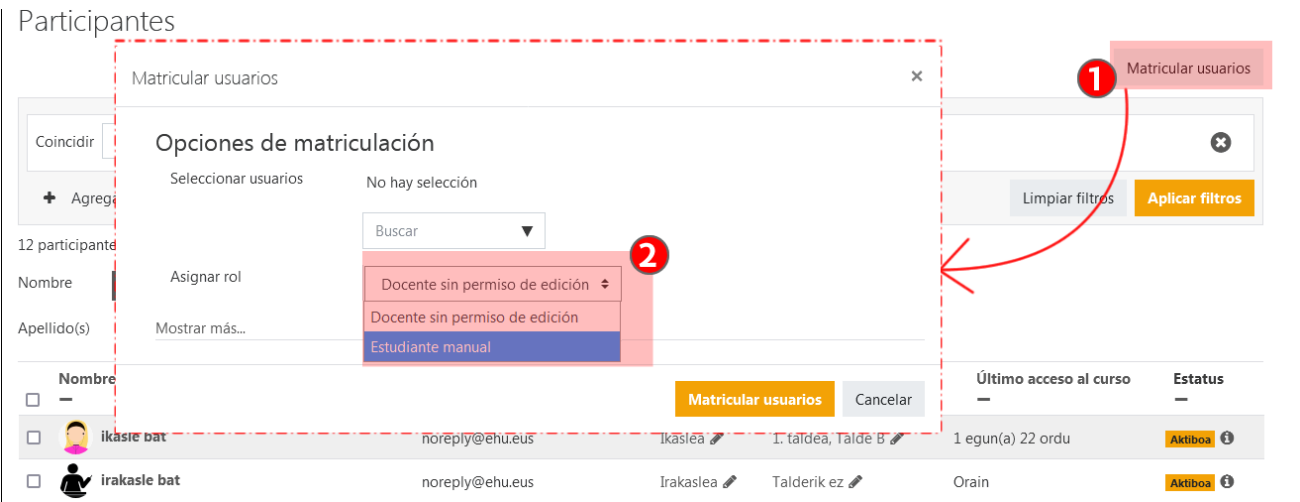

Después de seleccionar el rol con el que se va a matricular a los usuarios en el curso, introducir en el campo "**Seleccionar usuarios**"(1) una cadena de texto relacionada con el nombre, el apellido o la dirección del correo electrónico. En la lista de resultados (2) pulsar sobre los usuarios que se deseen matricular.

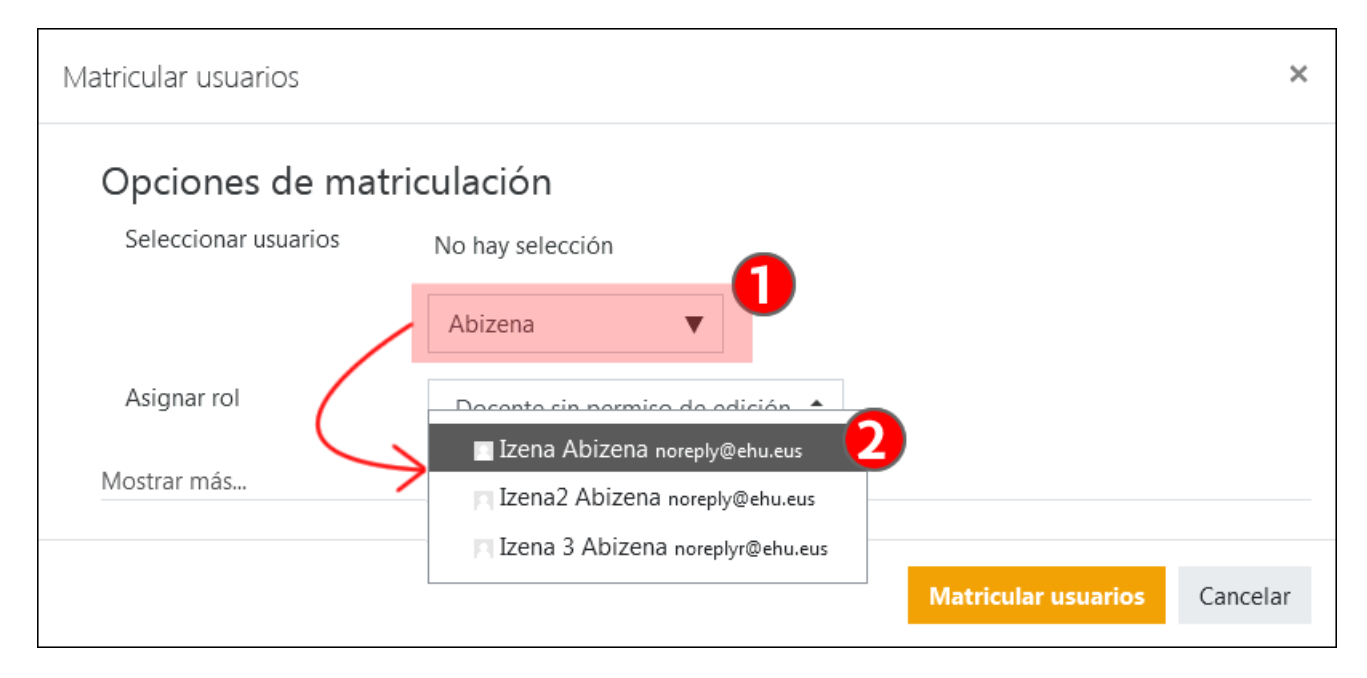

Después de pulsar sobre la línea correspondiente al usuario, este queda seleccionado en la parte superior (1). Se puede continuar haciendo nuevas búsquedas y seleccionando más nombres. Una vez completada la búsqueda, pulsar sobre "Matricular usuarios" (2) para completar la acción.

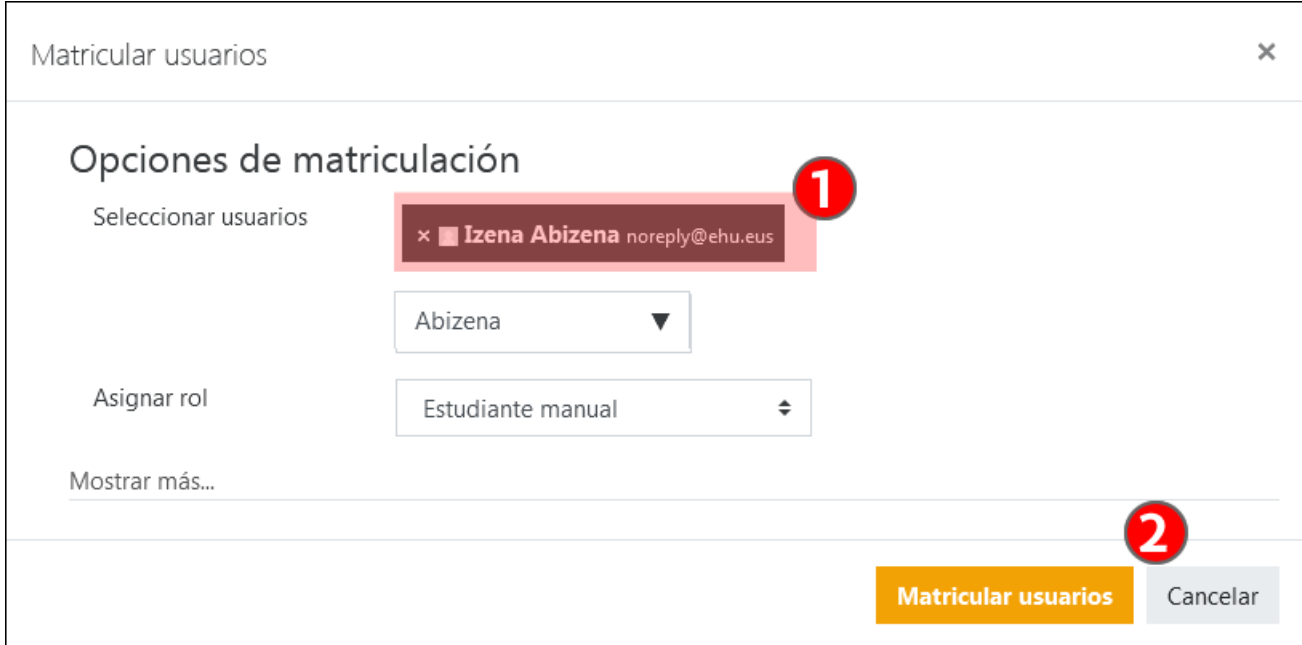

El alumnado matriculado con los roles "**Docente sin permiso de edición**" y "**Estudiante manual**" puede desmatricularse pulsando sobre el icono "Borrar" (1). Además, también es posible modificar el rol, entre estos dos roles. (2).

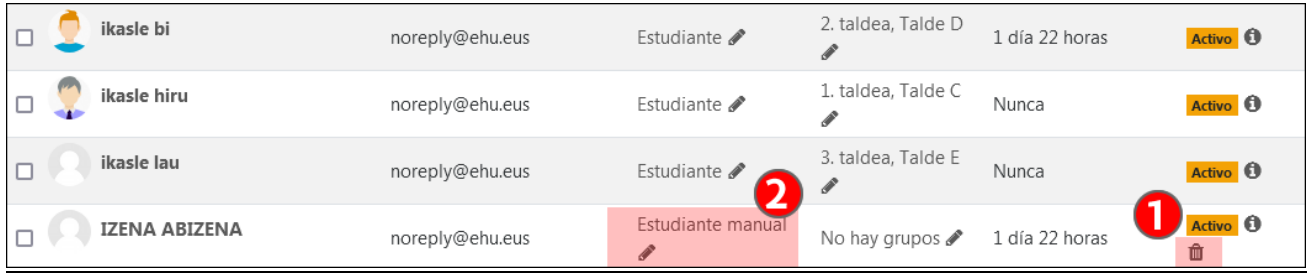